## **How to Set up Check Layout Tab**

- 1. From Cash Management module click **Bank Accounts**.
- 2. The **Search Bank Accounts screen** will open. Select the bank account you want to Set up Check Layout Tab by checking the checkbox before the selected bank account and click **Open/View toolbar button**.

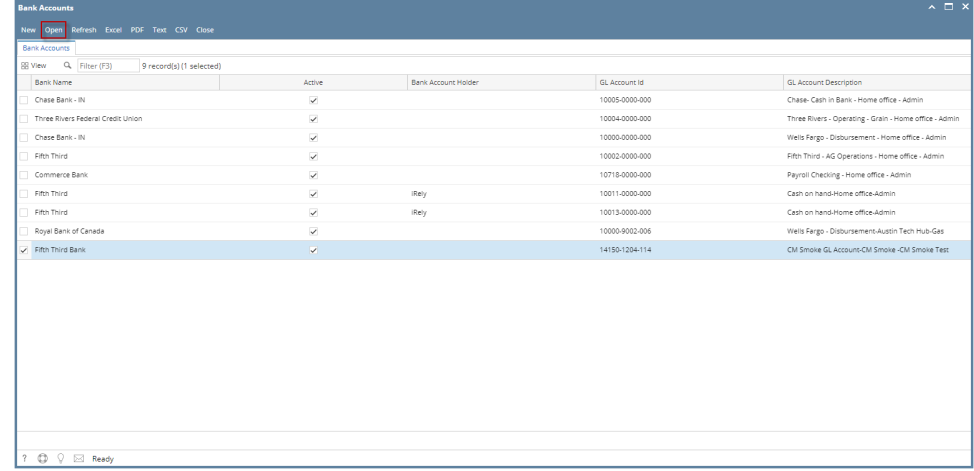

3. Bank Accounts screen will open displaying the selected bank account record. Enable the **MICR Printing checkbox** for Check Layout Tab to be visible.

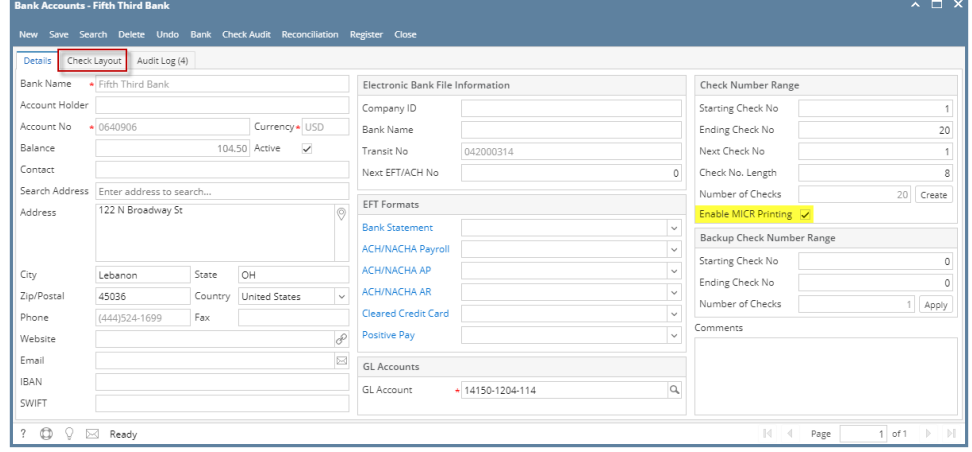

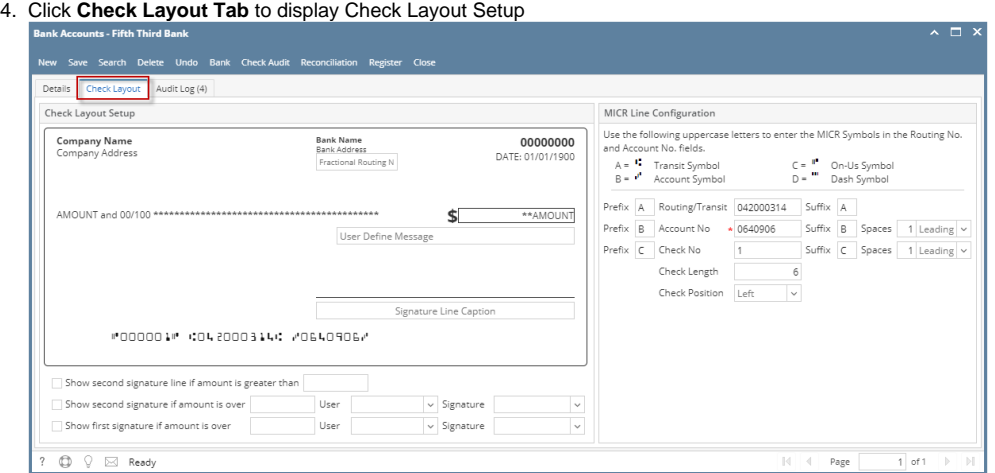

- 5. Enter the **Fractional Routing Number, User Defined Message** and **Signature Line Caption.** Enable the following:
	- a. Show first signature if amount is over \*amount\* and select user & signature, this will display the signature of selected user in the first signature line

b. Show second signature if amount is over \*amount\* and select user & signature, this will display the signature of selected user in the second signature line and will automatically enable the show second signature line

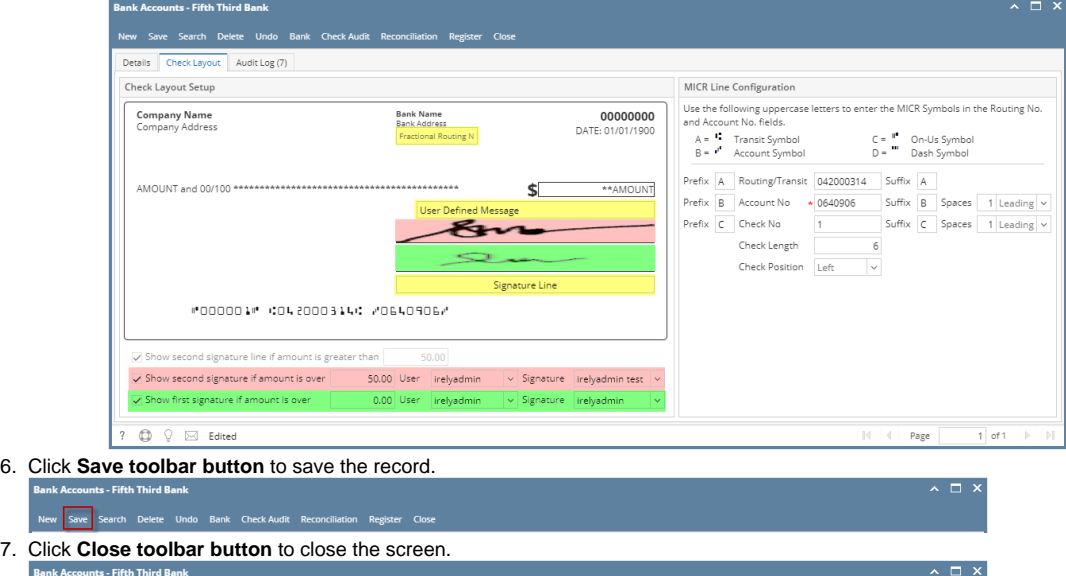

- 1. From Cash Management module click **Bank Accounts**.
- 2. The **Search Bank Accounts screen** will open. Select the bank account you want to Set up Check Layout Tab by checking the checkbox before the selected bank account and click **Open/View toolbar button**.

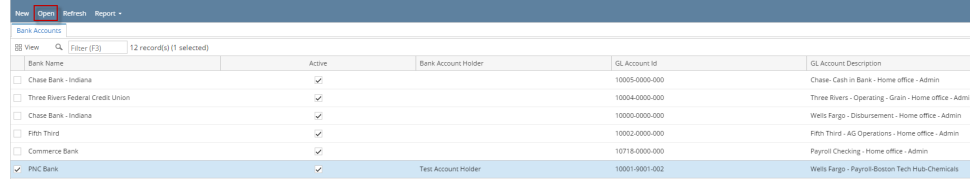

3. Bank Accounts screen will open displaying the selected bank account record. Enable the **MICR Printing checkbox** for Check Layout Tab to be visible.

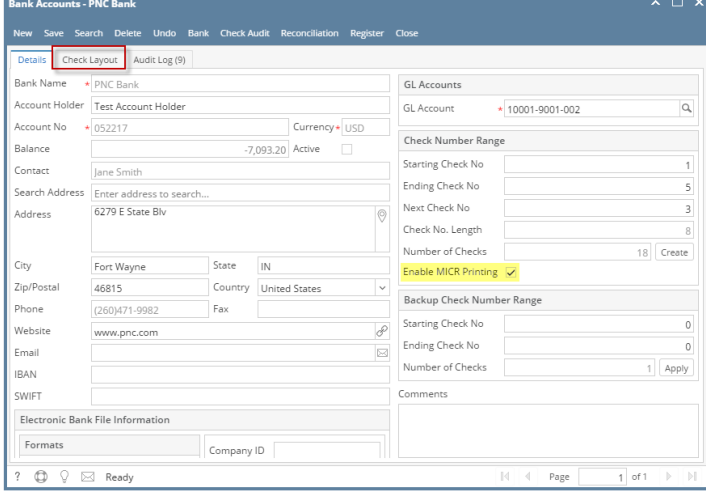

4. Click **Check Layout Tab** to display Check Layout Setup

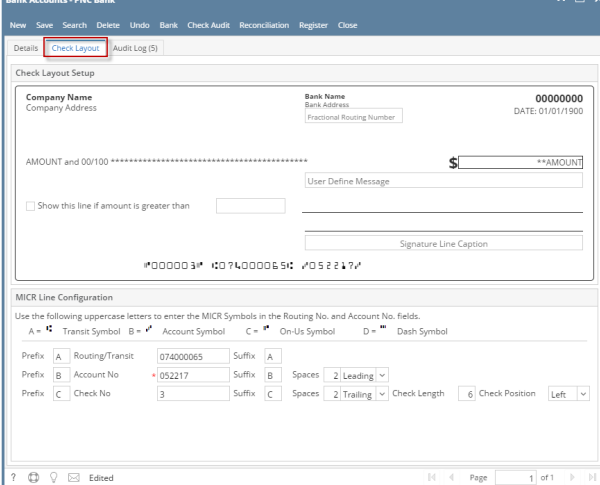

5. Enter the **Fractional Routing Number, User Defined Message** and **Signature Line Caption** then enable another line signature by checking checkbox Show this line if amount is greater than, then input amount

 $\sim$   $\Box$  x

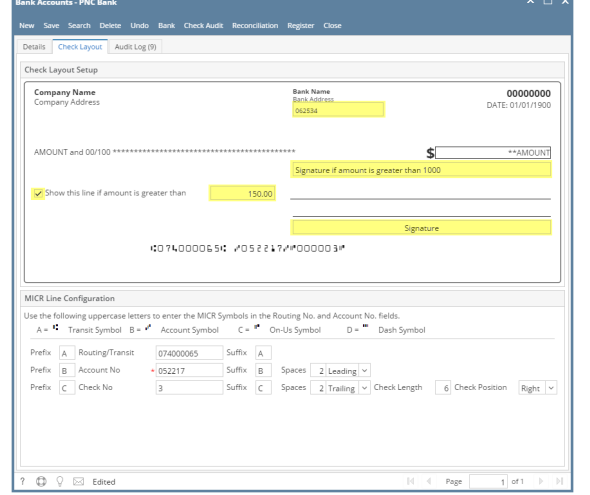

- 6. Click **Save toolbar button** to save the record. **Bank Accounts - PNC Bank**
- New Save Search Delete Undo Bank Check Audit Reconciliation Register Close 7. Click **Close toolbar button** to close the screen.  $\land$   $\Box$   $\times$ **Bank Accounts - PNC Bank** New Save Search Delete Undo Bank CheckAudit Reconciliation Register Close
- 1. From Cash Management module click **Bank Accounts**.

2. The **Search Bank Accounts screen** will open. Select the bank account you want to Set up Check Layout Tab by checking the checkbox before the selected bank account and click **Open/View toolbar button**.

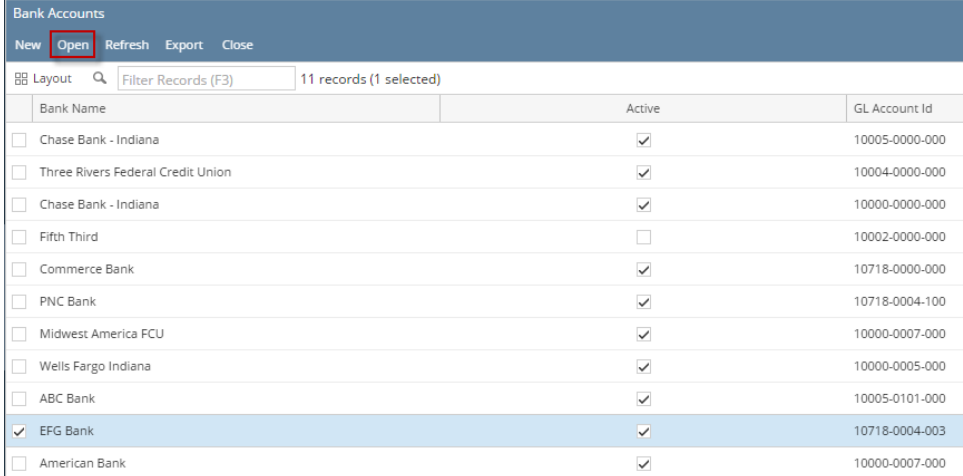

3. Bank Accounts screen will open displaying the selected bank account record. Enable the **MICR Printing checkbox** for Check Layout Tab to be visible.

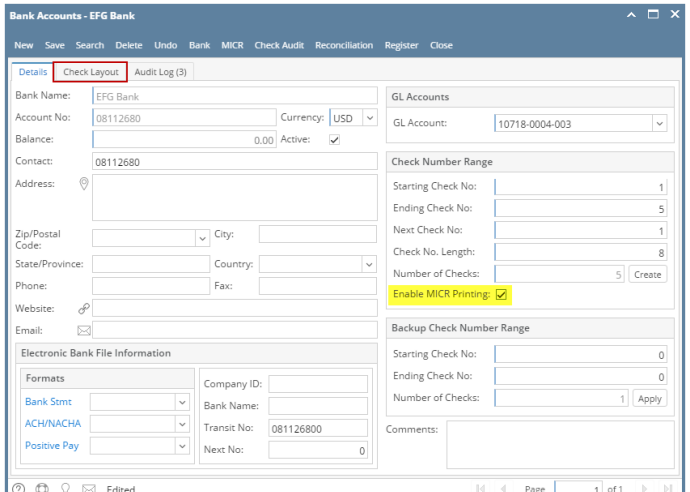

4. Click **Check Layout Tab** to display Check Layout Setup

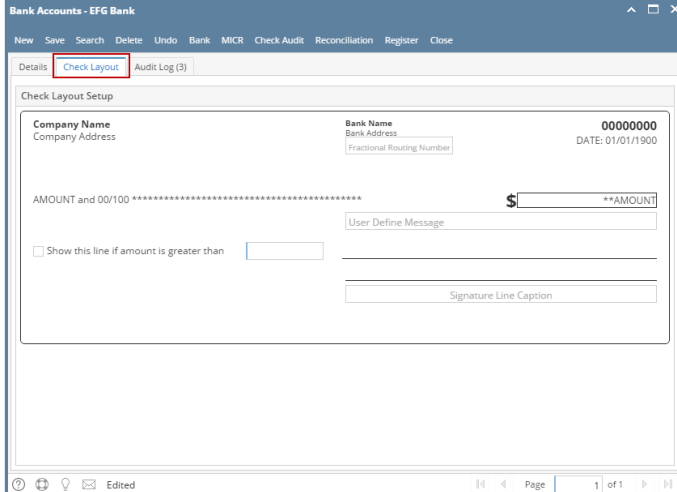

5. Enter the **Fractional Routing Number, User Defined Message** and **Signature Line Caption** then enable another line signature by checking checkbox Show this line if amount is greater than, then input amount

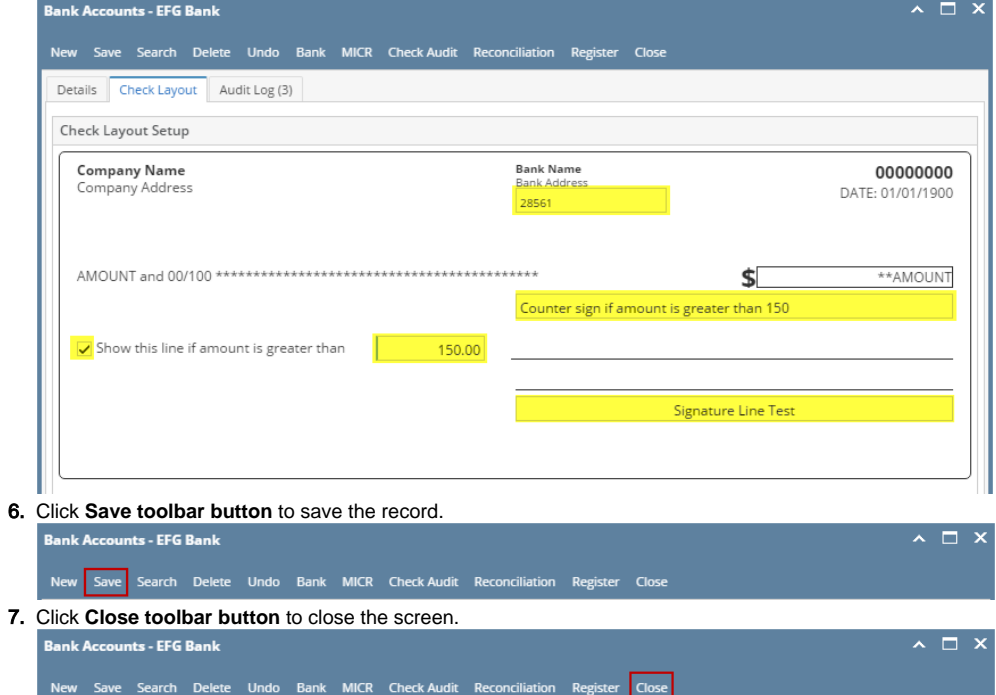